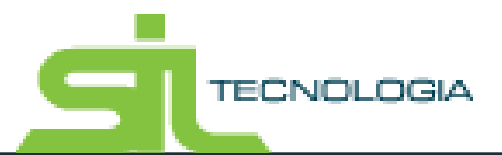

# **Manual de Operações**

**Declaração Fiscal**

**(ISS Web)**

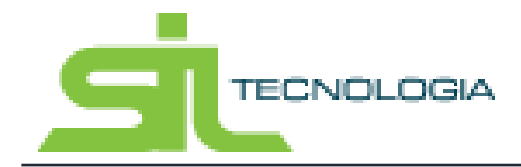

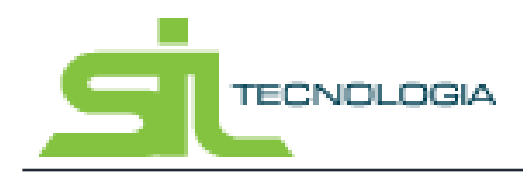

## Sumário

## Sumário

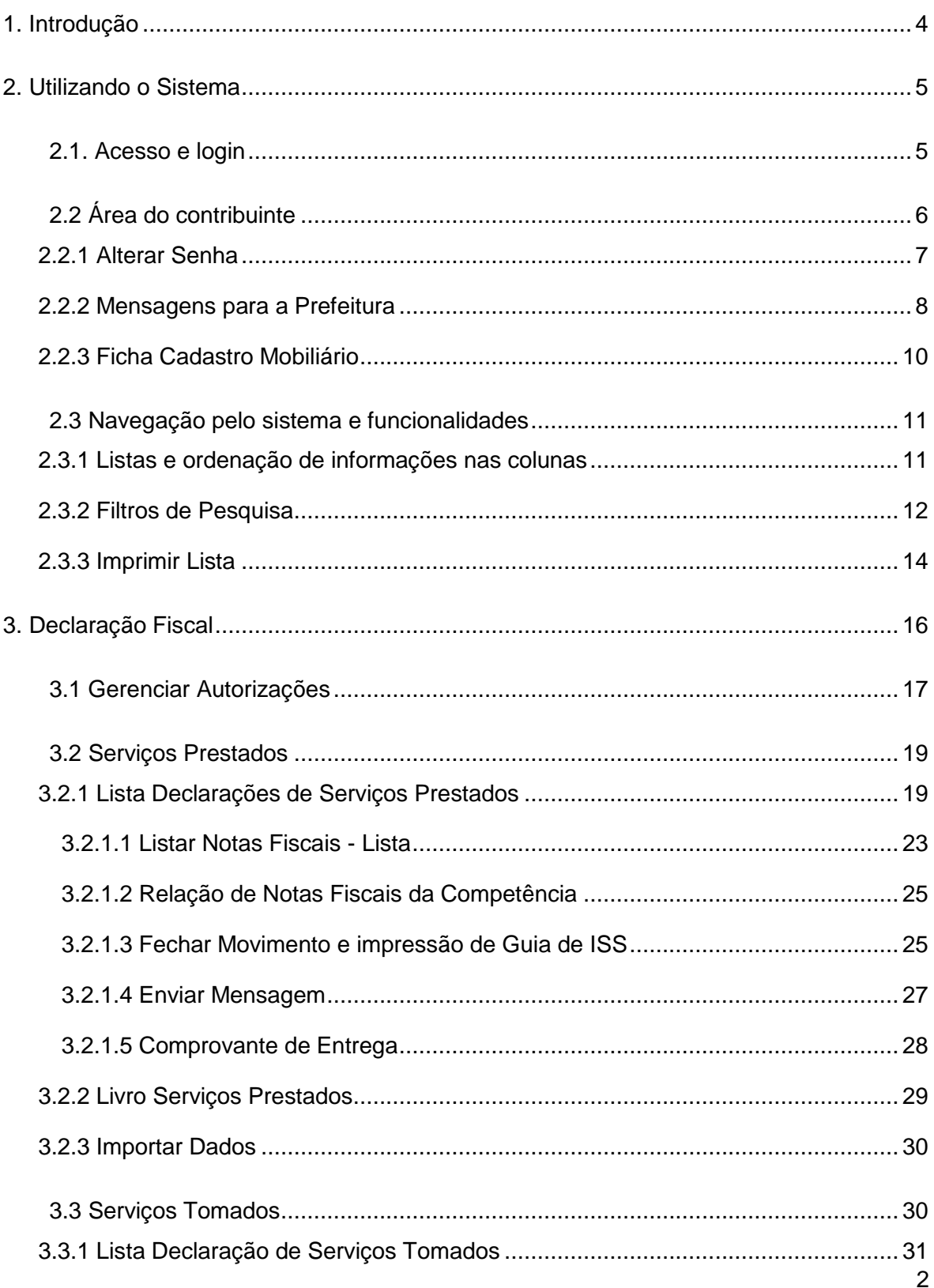

## **TECNOLOGIA**

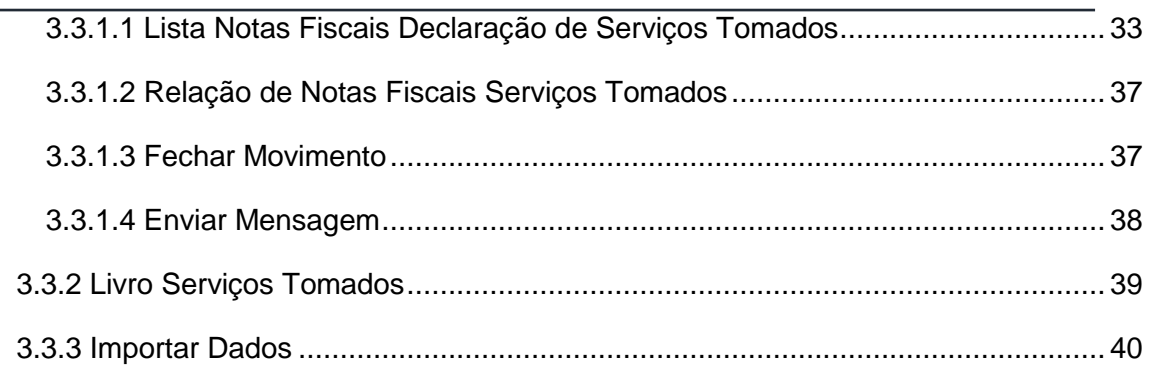

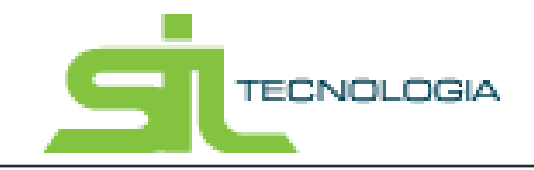

## **1. Introdução**

Este documento tem como objetivo instruir contribuintes que possuam acesso para declaração fiscal, como prestador e/ou tomador de serviços que geram necessidade de recolhimento de ISS no município.

O Imposto Sobre Serviços de Qualquer Natureza (ISSQN), de competência dos Municípios, tem como fato gerador a prestação de serviços constantes da lista anexa à Lei Complementar 116/2003, mesmo que não se constituam como atividade principal do prestador.

O serviço considera-se prestado e o valor do ISSQN devido no município do estabelecimento (ou na ausência do estabelecimento, do domicilio) do prestador, salvo casos previstos na Lei Complementar 116/2003 em que o imposto é devido no local da prestação dos serviços.

É fundamental ainda, se atentar para a responsabilidade pelo recolhimento do imposto no caso de tomadores que tenham retenção de ISS na fonte, desde que corretamente informada na emissão da Nota Fiscal e em conformidade com legislação aplicável.

Para permitir a declaração fiscal de serviços prestados e tomados o modulo "Declaração Fiscal" possui funcionalidades que permitem a informação de Notas Fiscais e geração de guia para recolhimento do ISS devido ao Município.

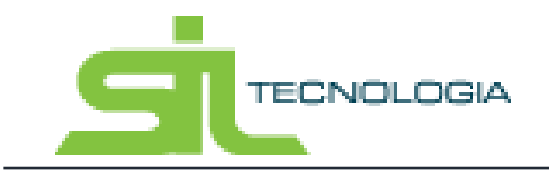

## **2. Utilizando o Sistema**

## 2.1. Acesso e login

O acesso ao sistema para emissão de guia de ISS, assim como todas as funcionalidades disponíveis na web, é feito através do site da prefeitura, em local especifico de acesso do contribuinte. Ao clicar para entrar na área do contribuinte o sistema solicitará acesso com login e senha do usuário conforme imagem a seguir.

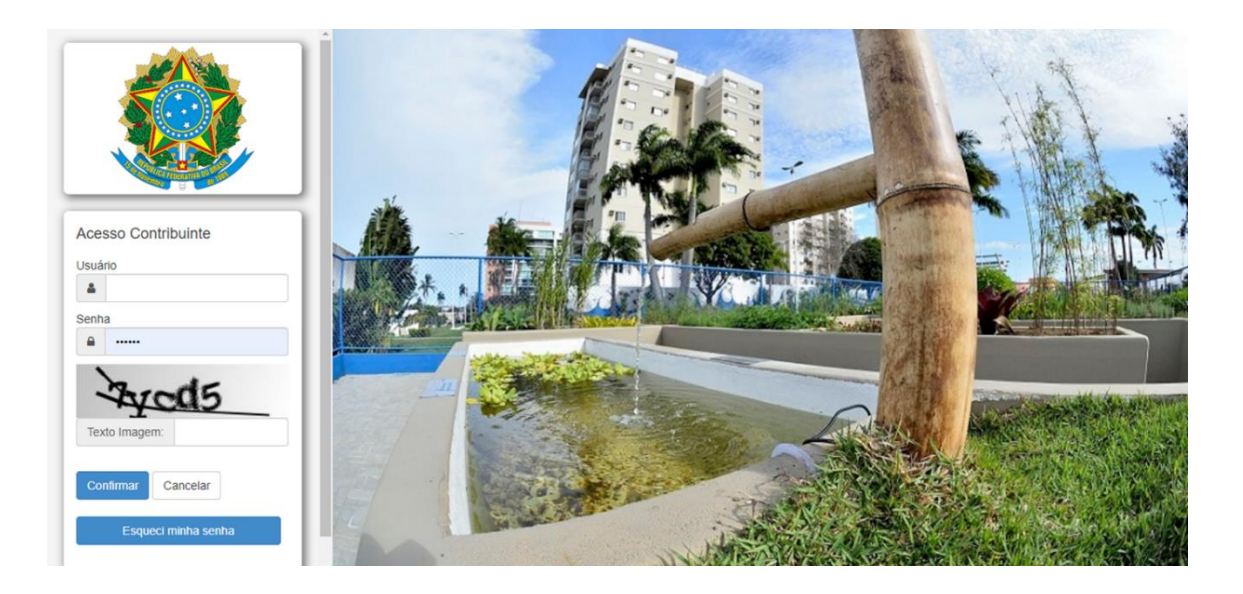

**CNPJ / CPF:** Informar o CNPJ / CPF da pessoa que está efetuando a declaração.

**Senha:** é a senha para utilização do ISS-WEB, que o declarante ou empresa deve ter em mãos quando for utilizar o sistema de ISS-WEB.

**Confirmar:** carrega o Sistema após validar o CNPJ / CPF e Senha digitada.

**Cancelar:** fecha a "janela" que dá acesso ao sistema ISS-WEB.

**Esqueceu sua senha:** é onde o declarante pode recuperar sua senha quando por ventura esquecê-la.

Ao acessar a Área do Contribuinte, estarão disponíveis todos os módulos em que o contribuinte logado tenha permissão de acesso pela Prefeitura, conforme imagem a seguir.

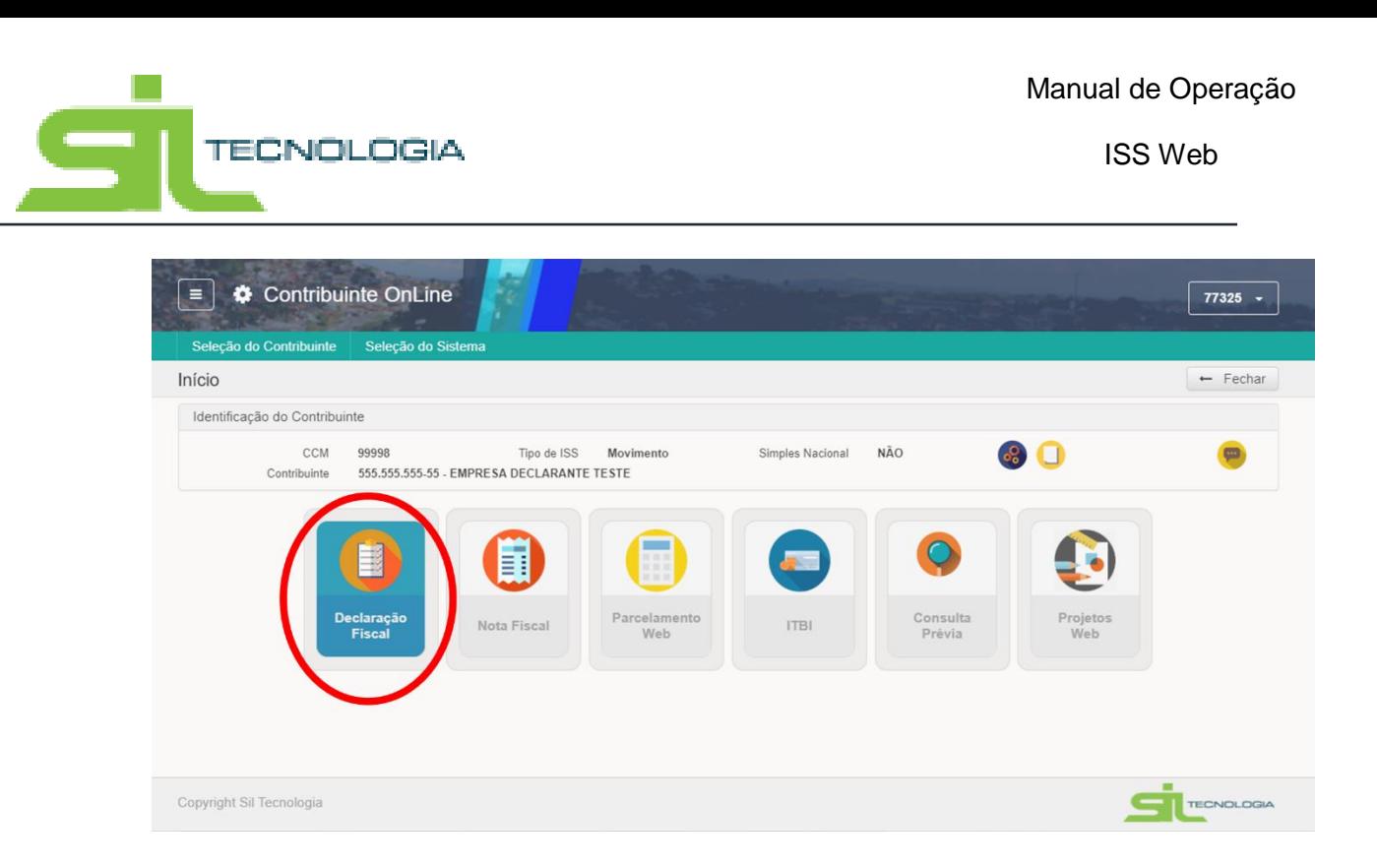

Para acessar o modulo de ISS, basta clicar no ícone correspondente, indicado na imagem acima.

Caso não possua acesso, entrar em contato com a administração da Prefeitura Municipal, que avalia as competências e concede acesso ao sistema conforme necessário.

## 2.2 Área do contribuinte

Ao entrar na área do contribuinte, o usuário terá acesso a todos os módulos em que possui autorização de uso pela Prefeitura, como Declaração Fiscal, Nota Fiscal, Parcelamento Web, ITBI Consulta Previa e Projetos web.

A imagem a seguir mostra como o acesso aos módulos autorizados pode ser feito.

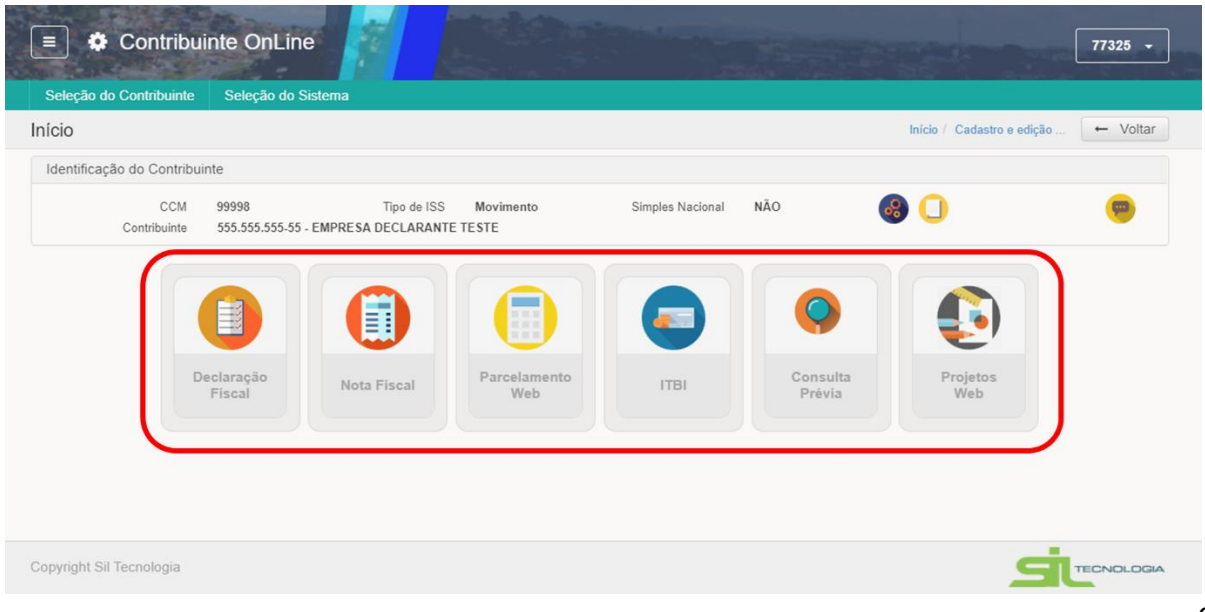

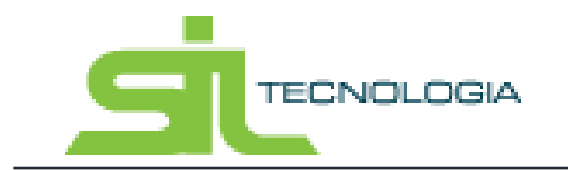

No ambiente do Contribuinte On-line é possível consultar as principais informações do contribuinte que está acessando conforme indicado na imagem a seguir.

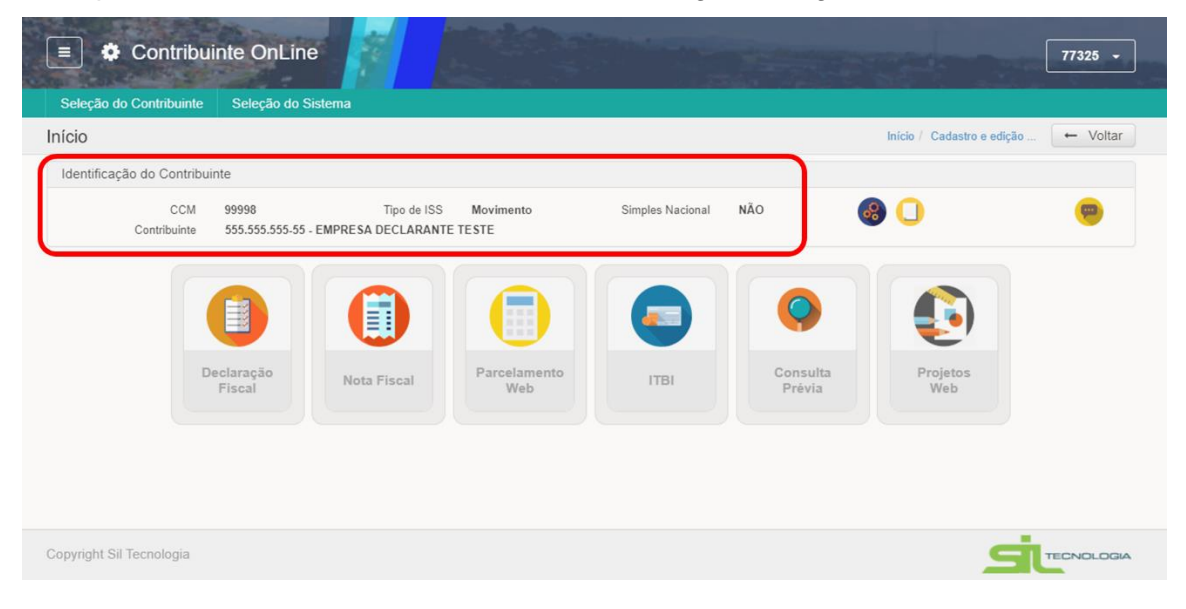

## **2.2.1 Alterar Senha**

Para alterar a senha, o usuário pode, a qualquer momento desde que logado no sistema, clicar no ícone indicado na imagem a seguir, fazendo alteração de senha. A alteração de senha é recomendada após primeiro acesso ou sempre que o usuário julgar necessário.

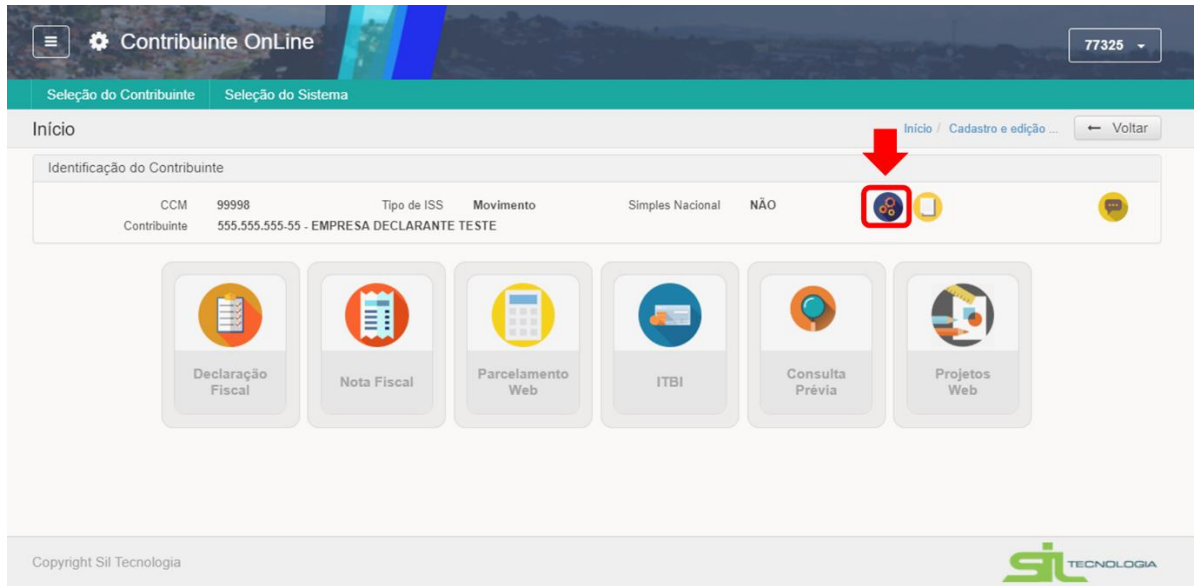

Após clicar no ícone o usuário deve informar nova senha e clicar em salvar, que o direcionara

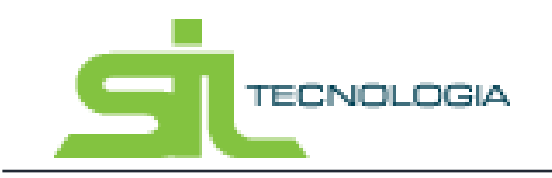

### para a tela de login novamente.

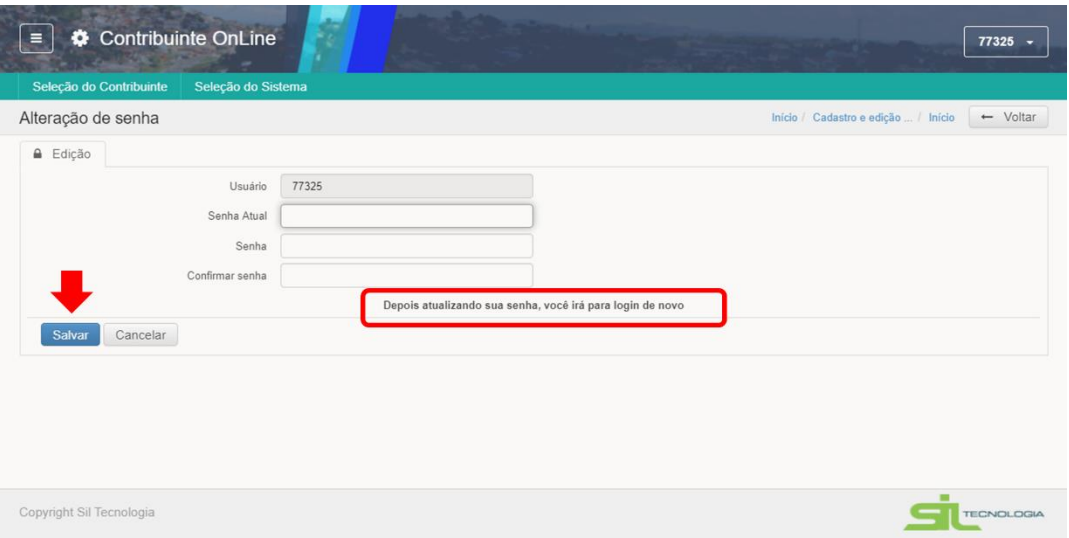

### **2.2.2 Mensagens para a Prefeitura**

O sistema possui ainda uma ferramenta que tem como objetivo facilitar a comunicação com o contribuinte, através do envio de mensagens

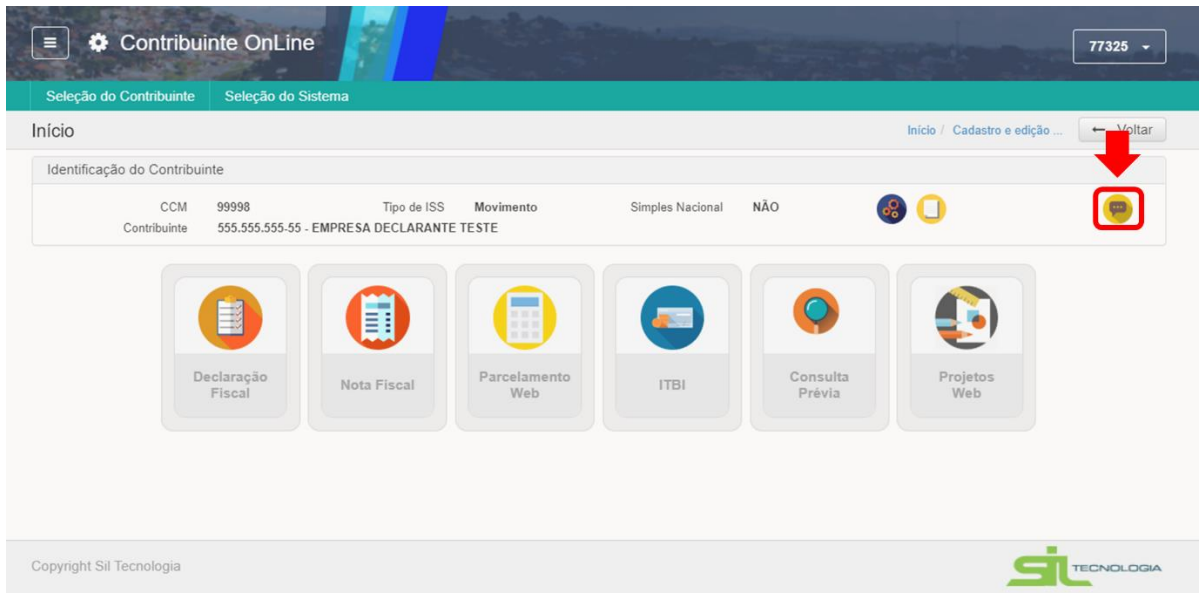

Ao clicar no ícone indicado na imagem acima, o sistema apresenta uma tela semelhante a uma caixa de e-mail onde é possível visualizar mensagens enviadas e recebidas.

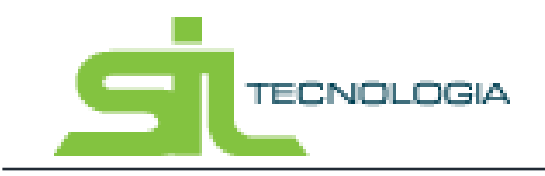

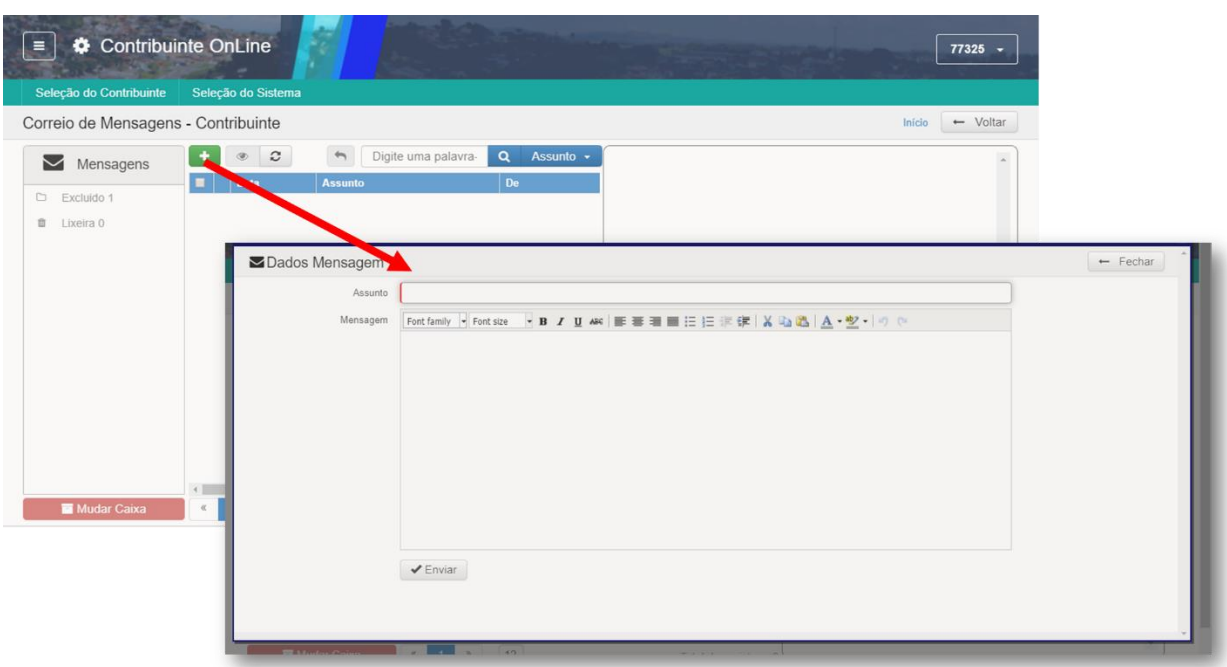

Ao inclui a mensagem e clicar em enviar, a mesma será direcionada para a equipe de suporte da Prefeitura.

Quando a equipe da Prefeitura responder, a mensagem aparecera na lista de Correio de Mensagem – Contribuinte conforme imagem abaixo.

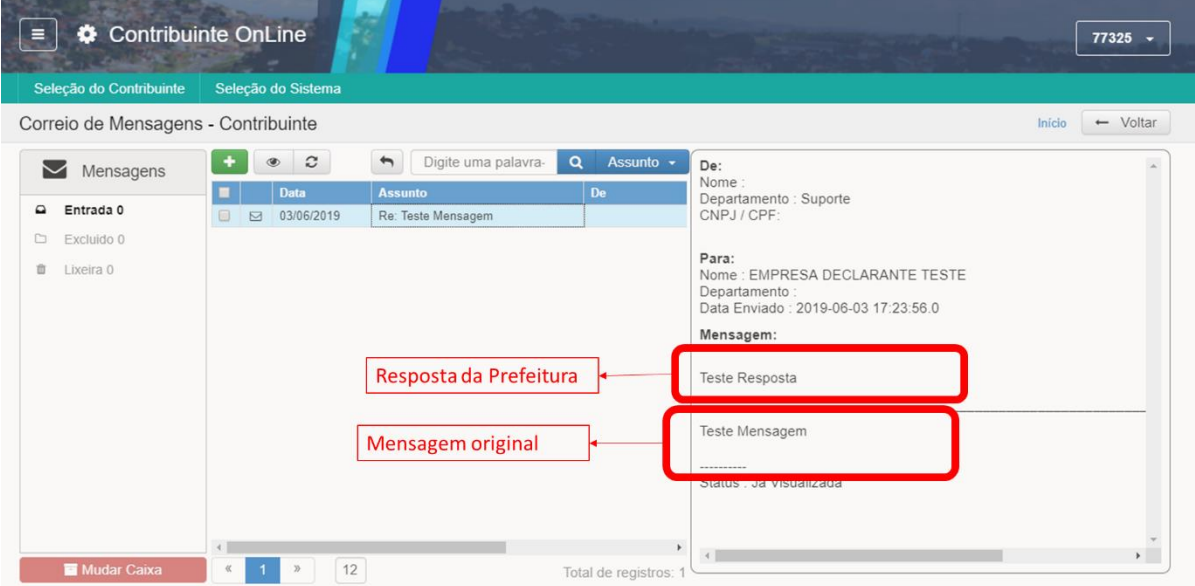

O uso de ferramentas de mensagem está disponível, além da área inicial do Contribuinte Online, nos módulos específicos, como pode será demonstrado conforme aplicável.

Para sair da área de mensagens basta clicar no ícone indicado na imagem a seguir.

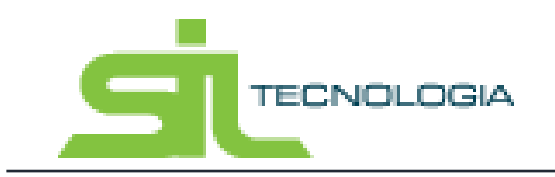

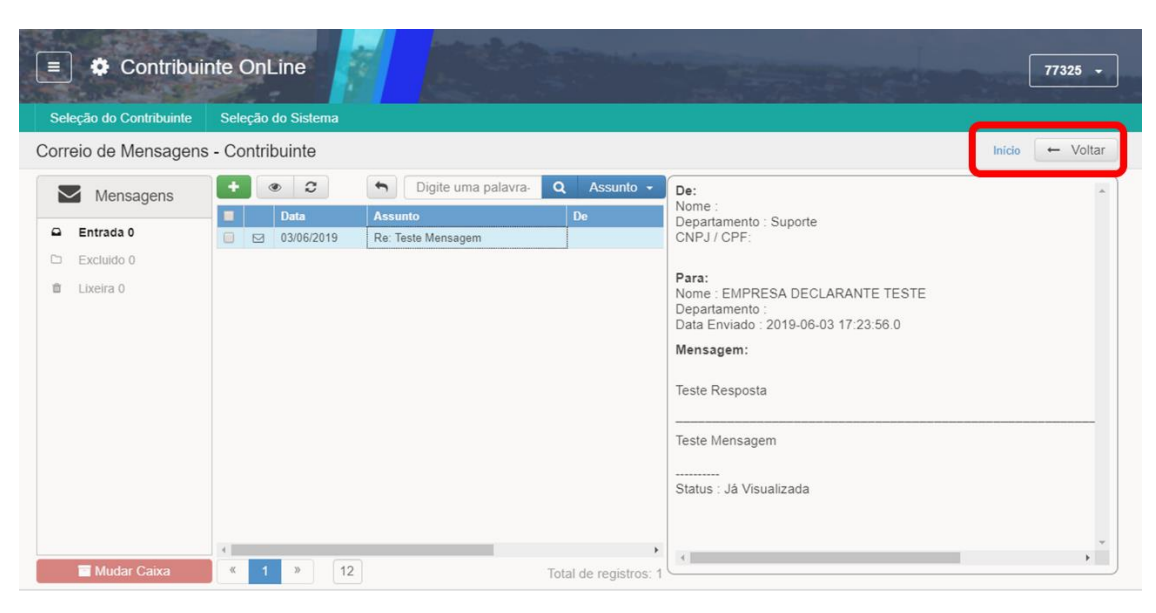

## **2.2.3 Ficha Cadastro Mobiliário**

Ao acessar a área do Contribuinte on-line é possível consultar as informações cadastrais através da impressão da Ficha de Cadastro Mobiliário, quando se tratar de cadastro com CCM na Prefeitura. Nesses casos, basta clicar no ícone indicado na imagem a seguir.

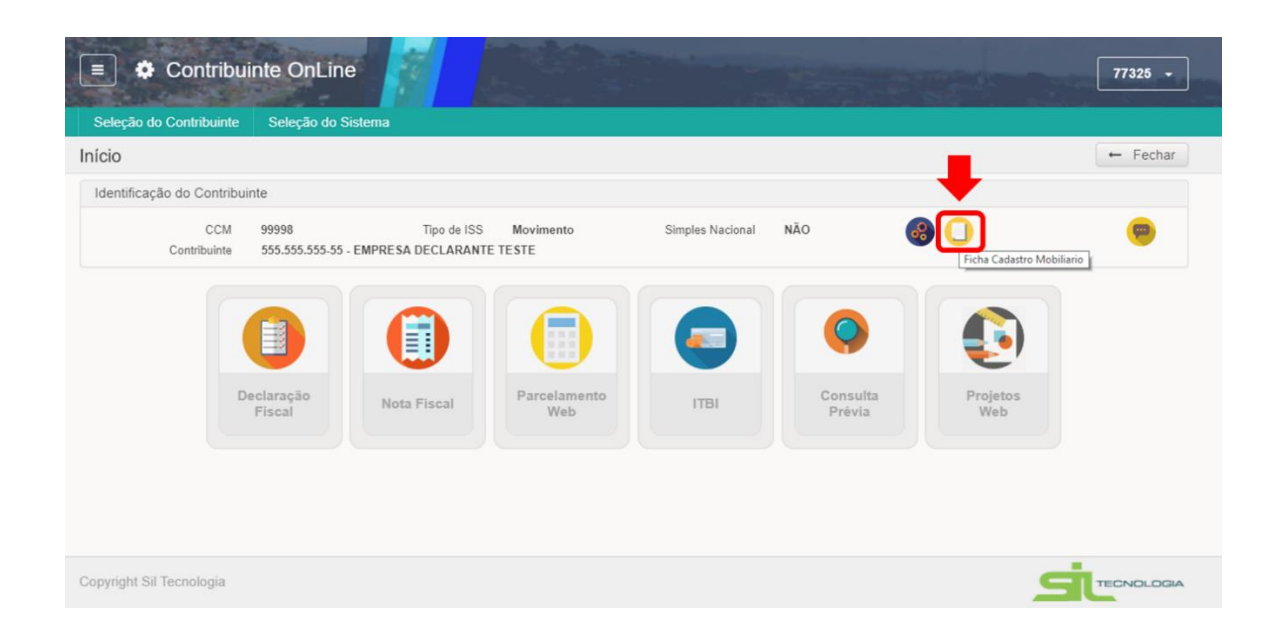

Ao clicar no ícone, uma janela com a Ficha do Cadastramento Mobiliário é aberta, podendo o usuário salvar ou imprimir o documento.

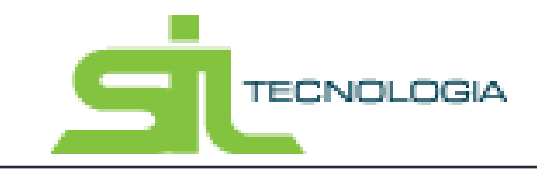

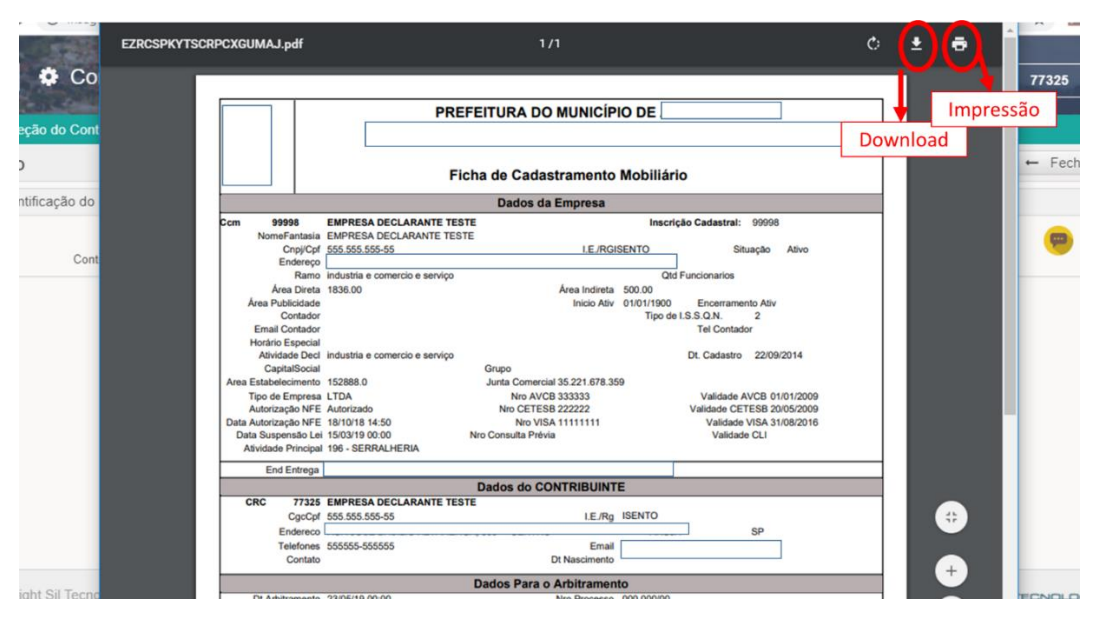

## 2.3 Navegação pelo sistema e funcionalidades

O sistema apresenta as informações em formato de listas, onde as informações são distribuídas em linha, representando o dado correspondente a cada coluna.

Dessa forma é possível visualizar e filtras os dados de forma simplificada, conforme apresentado a seguir.

## **2.3.1 Listas e ordenação de informações nas colunas**

Ao acessar o ícone ISS da área do contribuinte, o usuário terá acesso a lista de ISS emitidos, podendo navegar pelas colunas e visualizar as informações conforme demonstrado na imagem a seguir.

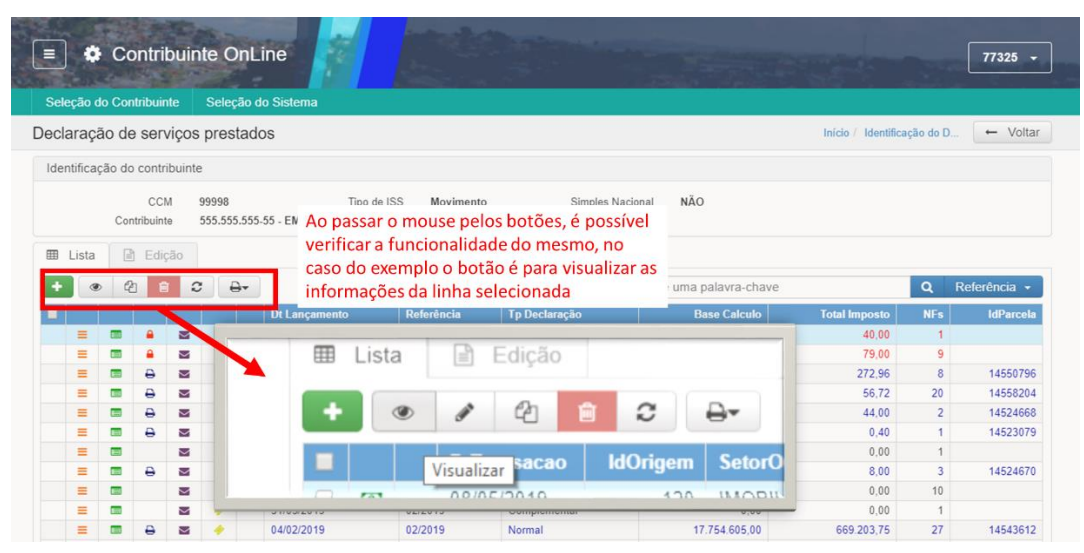

Manual de Operação ISS Web

![](_page_12_Picture_1.jpeg)

A visualização das informações pode ser feita também através das colunas apresentadas na lista, podendo o usuário modificar a ordem das mesmas, arrastando o título da coluna e soltando no local desejado.

![](_page_12_Picture_39.jpeg)

## **2.3.2 Filtros de Pesquisa**

Para filtrar informações de listas é possível utilizar a ferramenta de pesquisa localizada na parte superior direita da lista, conforme demonstrado na imagem abaixo.

![](_page_12_Picture_40.jpeg)

![](_page_13_Picture_0.jpeg)

A pesquisa pode ser feita pela pesquisa simples, com seleção dos campos a serem pesquisados, conforme demonstrado acima, ou através de pesquisa avançada. Na pesquisa avançada é possível pesquisar através da combinação de mais de um campo, por valor ou faixa de resultados, definir igualar no início, em qualquer parte, etc.

![](_page_13_Picture_79.jpeg)

Para voltar a exibir todos os dados após uma pesquisa, basta apagar os dados da pesquisa realizada, seja na pesquisa rápida ou na pesquisa avançada e clicar no ícone "pesquisar".

![](_page_13_Picture_5.jpeg)

![](_page_14_Picture_0.jpeg)

## **2.3.3 Imprimir Lista**

Ao navegar pelos sistemas, em todos os casos em que uma lista é apresentada, é possível utilizar a ferramenta de imprimir lista indicada na imagem a seguir

![](_page_14_Picture_47.jpeg)

Ao utilizar a ferramenta de imprimir lista, é possível que o usuário imprima todos os dados que consta na lista apresentada, podendo inclusive selecionar os campos para impressão e definir sua ordem. A ferramenta tem funcionamento igual em todas as listas apresentadas pelo sistema, sendo possível a impressão da lista apresentada.

![](_page_14_Picture_48.jpeg)

Inicialmente todos os campos (dados das colunas da lista) estão indicados como "NO relatório", e caso queira retirar campos na impressão do relatório, basta clicar no campo e clicar no

![](_page_15_Picture_0.jpeg)

botão < para retirar o campo. É necessário avaliar o limite de campos em que é possível o relatório ser emitido devido a limitação de espaço.

![](_page_15_Picture_3.jpeg)

Após seleção dos campos no relatório o usuário pode escolher a emissão de acordo com a orientação sendo retrato ou paisagem.

![](_page_15_Picture_93.jpeg)

**TECNOLOGIA** 

Manual de Operação ISS Web

Além da impressão do relatório, é possível exportar a lista como arquivos de texto ou planilha, utilizando o ícone indicado na imagem a seguir:

![](_page_16_Picture_3.jpeg)

## **3. Declaração Fiscal**

Ao entrar no modulo de Declaração Fiscal o sistema apresenta a tela abaixo, para declaração como Prestador, Tomador e Gerenciamento de Autorizações. A declaração de Prestador / Tomador depende das autorizações dadas pela prefeitura para o cadastro do contribuinte, caso seja necessário, entrar em contato com a Prefeitura Municipal para adequação das autorizações de acesso.

![](_page_17_Picture_0.jpeg)

## 3.1 Gerenciar Autorizações

É possível que a empresa, possa autorizar outros declarantes, para acessar o sistema com senhas diferentes. Na tela inicial clicando no ícone "Gerenciar Autorizações" é possível a visualização de todos os usuários que estão autorizados a gerar nota fiscal para a empresa e autorizar novos usuários.

![](_page_17_Picture_83.jpeg)

Para autorizar um usuário basta preencher o campo em destaque na figura abaixo e em seguida clicar no botão "Autorizar", ou pressionar o botão "enter". **O CNPJ/CPF do declarante já deve ser cadastrado na prefeitura, caso o cadastro ainda não exista na prefeitura será** 

![](_page_18_Picture_0.jpeg)

#### **necessário efetuá-lo.**

Ao autorizar o usuário é importante definir se ao mesmo será permitido ao novo usuário o repasse de autorização, conforme indicado na imagem abaixo:

![](_page_18_Picture_73.jpeg)

Para excluir autorização, basta selecionar o usuário a ser excluído, clicando no "check box" correspondente e clicar no botão excluir "-". Nesse caso o declarante excluído receberá mensagem em sua área de mensagens informando sobre a exclusão.

Após incluir autorização para que outro usuário possa fazer declaração fiscal em nome da empresa, quando o usuário autorizado fizer login no sistema, será apresentada as empresas em que o declarante está autorizado a fazer declaração conforme exemplo da imagem a seguir.

![](_page_18_Picture_74.jpeg)

Manual de Operação ISS Web

![](_page_19_Picture_1.jpeg)

## 3.2 Serviços Prestados

O ISS-WEB será declarado mensalmente com a possibilidade de o Declarante informar diariamente as Notas Fiscais de Serviço emitidas. O Declarante não terá que se preocupar com a realização de Cópia de Segurança das informações digitadas. As informações serão armazenadas diretamente no Banco de Dados da Prefeitura, onde as cópias de segurança são geradas automaticamente.

Quando o Declarante acessar novamente o ISS-WEB as informações armazenadas serão resgatadas, podendo continuar a declaração para a apuração do Movimento Econômico e a emissão da Guia de Recolhimento.

## **3.2.1 Lista Declarações de Serviços Prestados**

Ao entrar no modulo de Declaração Fiscal – Serviços Prestados, o sistema apresenta, se aplicável, mensagens de alerta sobre declarações com movimento em aberto e/ou guias em aberto, conforme exemplo da imagem a seguir:

![](_page_19_Picture_68.jpeg)

Ao fechar a caixa de mensagem de alerta, o sistema apresenta a lista de declarações já informadas para o contribuinte, conforme exemplo da imagem a seguir

![](_page_20_Picture_1.jpeg)

![](_page_20_Picture_44.jpeg)

Cada linha da lista representa uma Declaração de Serviços Prestados e para visualizar as informações gerais da declaração basta clicar duas vezes na linha ou, uma vez selecionada a linha, clicar no ícone "Edição".

![](_page_20_Picture_45.jpeg)

As declarações devem ser classificadas quanto ao tipo da declaração que pode ser:

**Normal:** O Prestador deverá preferencialmente lançar todas as Notas Fiscais da mesma Competência em um único Movimento Econômico por exercício. Nesse caso a declaração é aberta automaticamente quando da emissão da primeira Nota Fiscal eletrônica de serviços é emitida pelo sistema.

![](_page_21_Picture_0.jpeg)

**Complementar:** Nos casos em que já houve a impressão da Guia de Recolhimento, impossibilitando o Declarante de incluir novas Notas Fiscais na mesma Referência, poderá ser aberto um Movimento Complementar;

**Sem Movimento:** Quando o Prestador não tiver Movimento Econômico para um determinado mês de Referência, deverá utilizar a opção Sem Movimento;

Algumas ações em relação as declarações são possíveis utilizando os botões indicados na imagem a seguir:

![](_page_21_Picture_89.jpeg)

**Inclusão de Declaração:** botão "+' para inclusão de nova declaração

**Visualização:** botão para visualizar os dados que constam na aba Edição

**Copiar Declaração:** copia a declaração cuja linha está selecionada, permitindo alterações e posteriormente salvar.

**Excluir:** botão que permite excluir declaração, para isso sendo necessária a seleção da declaração na primeira coluna com um checkbox. Somente nesse caso o botão em vermelho que indica exclusão fica habilitado.

**Atualizar:** botão que atualiza a lista em caso de alguma alteração de informação.

Em caso de necessidade de impressão de Livro de Serviços prestados, basta clicar no ícone indicado na imagem a seguir, informando os parâmetros desejados para impressão.

![](_page_22_Picture_1.jpeg)

![](_page_22_Picture_32.jpeg)

Na lista de Declarações de Serviços prestados, o sistema apresenta através de cores a situação da declaração (com movimento aberto, movimento fechado e guia em aberto, e movimento fechado e guia de ISS paga), conforme demonstrado na imagem a seguir.

![](_page_22_Picture_33.jpeg)

Também na visualização da lista, é possível visualizar informações através dos ícones em cada linha conforme indicado na imagem a seguir:

![](_page_23_Picture_0.jpeg)

![](_page_23_Picture_1.jpeg)

![](_page_23_Picture_46.jpeg)

#### *3.2.1.1 Listar Notas Fiscais - Lista*

Ao clicar no ícone "Listar Notas Fiscais" conforme indicado no item anterior, o sistema apresenta uma lista com as Notas Fiscais da competência em que o ícone estava relacionado, conforme demonstrado na imagem a seguir:

![](_page_23_Picture_47.jpeg)

Ao clicar no icone indicado na imagem a seguir, o sistema abrirá em forma de lista as notas fiscais referentes a competência do icone.

![](_page_24_Picture_1.jpeg)

![](_page_24_Picture_35.jpeg)

Ao clicar no ícone para consultar a Nota na outra parte, é possível visualizar se o tomador fez a declaração da Nota, ou se o tomador não possui cadastro na Prefeitura, conforme exemplos da imagem a seguir.

![](_page_24_Picture_36.jpeg)

Ao retornar a lista de Notas fiscais, é possível visualizar o comprovante do prestador, clicando no ícone indicado, abrindo janela que permite salvar ou imprimir o comprovante do prestador conforme exemplo a seguir:

![](_page_25_Picture_0.jpeg)

Manual de Operação

### *3.2.1.2 Relação de Notas Fiscais da Competência*

Ao clicar no ícone "Listar NF" para a competência desejada, o sistema abre janela apresentando as Notas Fiscais relacionadas, podendo o usuário salvar PDF ou fazer impressão da Lista de Notas:

![](_page_25_Picture_3.jpeg)

*3.2.1.3 Fechar Movimento e impressão de Guia de ISS*

Manual de Operação ISS Web

Ao finalizar a emissão de notas e os procedimentos de declaração, é necessário que o contribuinte "Feche o Movimento" da competência, devendo se atentar aos prazos estabelecidos pela Prefeitura quanto as obrigações e vencimentos do ISS devido. Para fechar o movimento, basta clicar no ícone indicado na imagem a seguir, que quando em vermelho, indica a competência em aberto.

**TECNOLOGIA** 

![](_page_26_Picture_40.jpeg)

Ao clicar no ícone, é necessário confirmar o a ação de fechar o movimento da competência, clicando em "ok" na janela de confirmação. Após confirmar o ícone de movimento aberto (cadeado vermelho) se transforma em ícone de impressão conforme exemplo da imagem a seguir:

![](_page_26_Picture_41.jpeg)

Manual de Operação ISS Web

**TECNOLOGIA** 

Vale ressaltar que após fechar o movimento, o contribuinte não pode mais fazer modificações nas informações (p.ex: Cancelamento e substituição de Nota Fiscal), devendo o contribuinte, caso necessário, entrar em contato com a prefeitura solicitando abertura do movimento.

Após fechamento, ao clicar no ícone de impressão, é possível imprimir a Guia de ISS para pagamento conforme indicado na imagem a seguir:

![](_page_27_Picture_64.jpeg)

Em caso de emissão de guia para movimentos em que o prazo para pagamento do ISS já tenha ultrapassado a data definida em legislação municipal, ao clicar no ícone de impressão o sistema emitira guia atualizada, considerando juros, multa e correção conforme aplicável.

## *3.2.1.4 Enviar Mensagem*

Ao clicar no ícone para envio de mensagem, o contribuinte pode enviar mensagem sobre a declaração correspondente para a equipe de Suporte da Prefeitura.

A mensagem enviada irá conter os dados da declaração e contribuinte, facilitando o atendimento de solicitações pelo suporte da Prefeitura, como por exemplo, em caso de solicitação de abertura de movimento, justificando a necessidade de forma adequada.

![](_page_28_Picture_0.jpeg)

Ao finalizar a mensagem, clicar em salvar, para que seja enviada ao suporte da Prefeitura. Respostas para mensagens enviadas ficarão disponíveis no menu de mensagens já apresentado nesse Manual.

### *3.2.1.5 Comprovante de Entrega*

Ao clicar no ícone indicado na imagem a seguir, o sistema apresenta o Recibo de Entrega de Declaração Eletrônica de Prestador de Serviços, que pode ser salvo em PDF e/ou impresso, conforme indicado na imagem a seguir

![](_page_28_Picture_96.jpeg)

![](_page_29_Picture_0.jpeg)

Manual de Operação ISS Web

## **3.2.2 Livro Serviços Prestados**

Para emissão de Livro de Serviços Prestados, basta selecionar a linha da competência a que se refere o livro e clicar no ícone indicado na imagem a seguir:

![](_page_29_Picture_35.jpeg)

Após clicar no ícone, o sistema abrira uma janela para que o contribuinte informe o exercício, meses, número de ordem e próxima página. Ao confirmar as informações, uma janela se abre com o livro podendo o contribuinte salvar e/ou imprimir.

![](_page_29_Picture_36.jpeg)

![](_page_30_Picture_0.jpeg)

Manual de Operação ISS Web

## **3.2.3 Importar Dados**

Para contribuintes que possuem sistema próprio de emissão de Notas Fiscais, é possível realizar a importação das informações da declaração. Para isso basta clicar no ícone conforme indicado na imagem e seguir:

![](_page_30_Picture_60.jpeg)

É importante ressaltar que os arquivos a serem importados devem atender a layout especifico, devendo o contribuinte solicitar a Prefeitura Municipal o layout de importação atualizado sempre que necessário.

## 3.3 Serviços Tomados

A declaração de serviços tomados deve ser feita conforme estabelecido em legislação Municipal, principalmente nos casos de retenção do ISS pelo tomador (levando em consideração a legislação aplicável) para gerar a Guia de ISS para pagamento.

Para realizar a declaração de serviços tomados, basta clicar no ícone Serviços tomados conforme indicado na imagem a seguir:

![](_page_31_Picture_1.jpeg)

![](_page_31_Picture_42.jpeg)

## **3.3.1 Lista Declaração de Serviços Tomados**

Ao entrar no modulo de Declaração Fiscal – Serviços Tomados, o sistema apresenta, se aplicável, mensagens de alerta sobre declarações com movimento em aberto e/ou guias em aberto, conforme exemplo da imagem a seguir:

![](_page_31_Picture_43.jpeg)

Ao clicar no ícone, o sistema apresenta a lista de competências para declaração de serviços tomados, conforme imagem a seguir:

Manual de Operação

![](_page_32_Picture_1.jpeg)

ISS Web

![](_page_32_Picture_28.jpeg)

Para incluir nova competência para declaração, basta clicar no ícone "+" e preencher as informações solicitadas como competência, exercício e tipo de declaração.

![](_page_32_Picture_29.jpeg)

Após incluir as informações para inclusão da competência, clicar em "Salvar".

Manual de Operação

![](_page_33_Picture_1.jpeg)

ISS Web

![](_page_33_Picture_55.jpeg)

Quando o prestador do serviço tenha emitido Nota Fiscal pelo sistema da Prefeitura, o sistema apresenta "Sugestões disponíveis", conforme indicado na imagem a seguir. Ao clicar no botão indicado, caso haja Notas Fiscais que tenham sido emitidas para o contribuinte logado, o sistema fara a sugestão para declaração, não sendo necessário a digitação de todos os dados.

![](_page_33_Picture_56.jpeg)

#### *3.3.1.1 Lista Notas Fiscais Declaração de Serviços Tomados*

Ao clicar no ícone para abrir lista de notas fiscais da competência, basta clicar no ícone indicado conforme imagem a seguir, e o sistema apresentará nova lista das notas fiscais declaradas

![](_page_34_Picture_0.jpeg)

para a competência selecionada na tela anterior.

![](_page_34_Picture_41.jpeg)

Para adicionar uma nova Nota Fiscal para a declaração de serviços tomados, basta clicar em "+" e preencher as informações da Nota Fiscal, preenchendo corretamente. Vale ressaltar a importância de adequação quanto a retenção e alíquotas informadas na nota pelo prestador.

![](_page_34_Picture_42.jpeg)

Manual de Operação

**TECNOLOGIA** 

ISS Web

A informação pelo tomador sobre a retenção "Sim ou Não" ocasionará na geração de guia para pagamento conforme aplicável, sendo o correto preenchimento quanto a retenção do imposto devido, de responsabilidade do tomador que está fazendo a declaração.

Na lista de Notas fiscais, quando o movimento estiver aberto, é possível editar informações posteriormente ao clicar no ícone de edição indicado na imagem a seguir:

![](_page_35_Picture_57.jpeg)

Para imprimir ou exportar a lista de notas fiscais, com as informações que aparecem na lista de Notas Fiscais de serviços tomados, basta clicar no ícone imprimir lista e fazer a seleção de campos e ordenação conforme indicado a seguir

![](_page_35_Picture_58.jpeg)

**TECNOLOGIA** 

Ainda na lista de Notas fiscais, é possível consultar a Nota Fiscal na outra parte, de forma a visualizar se o prestador, caso aplicável conforme legislação, tenha feito a declaração da mesma.

![](_page_36_Picture_39.jpeg)

Também na lista de Notas Fiscais é possível emitir o comprovante de retenção da nota declarada, clicando no ícone da nota correspondente, conforme indicado na imagem a seguir:

![](_page_36_Picture_40.jpeg)

![](_page_37_Picture_0.jpeg)

### *3.3.1.2 Relação de Notas Fiscais Serviços Tomados*

Ao clicar no ícone "Listar NF" para a competência desejada, o sistema abre janela apresentando as Notas Fiscais de Serviços tomados relacionadas, podendo o usuário salvar PDF ou fazer impressão da Lista de Notas:

![](_page_37_Picture_4.jpeg)

#### *3.3.1.3 Fechar Movimento*

Ao clicar no ícone indicado na imagem a seguir, o contribuinte indica o fechamento do movimento para a competência correspondente, devendo se atentar aos prazos estabelecidos pela Prefeitura quanto as obrigações e vencimentos do ISS devido. Para fechar o movimento, basta clicar no ícone indicado na imagem a seguir, que quando em vermelho, indica a competência em aberto.

![](_page_37_Picture_111.jpeg)

Manual de Operação ISS Web

Ao clicar no ícone, é necessário confirmar o a ação de fechar o movimento da competência, clicando em "ok" na janela de confirmação. Após confirmar o ícone de movimento aberto (cadeado vermelho) se transforma em ícone de impressão conforme exemplo da imagem a seguir:

![](_page_38_Picture_46.jpeg)

#### *3.3.1.4 Enviar Mensagem*

**TECNOLOGIA** 

Ao clicar no ícone para envio de mensagem, o contribuinte pode enviar mensagem sobre a declaração correspondente para a equipe de Suporte da Prefeitura.

A mensagem enviada irá conter os dados da declaração e contribuinte, facilitando o atendimento de solicitações pelo suporte da Prefeitura, como por exemplo, em caso de solicitação de abertura de movimento, justificando a necessidade de forma adequada.

![](_page_38_Picture_47.jpeg)

![](_page_39_Picture_0.jpeg)

Ao finalizar a mensagem, clicar em salvar, para que seja enviada ao suporte da Prefeitura. Respostas para mensagens enviadas ficarão disponíveis no menu de mensagens já apresentado nesse Manual.

## **3.3.2 Livro Serviços Tomados**

Para emissão de Livro de Serviços Tomados, basta selecionar a linha da competência a que se refere o livro e clicar no ícone indicado na imagem a seguir:

![](_page_39_Picture_47.jpeg)

Após clicar no ícone, o sistema abrira uma janela para que o contribuinte informe o exercício, meses, número de ordem e próxima página. Ao confirmar as informações, uma janela se abre com o livro podendo o contribuinte salvar e/ou imprimir.

![](_page_39_Picture_48.jpeg)

![](_page_40_Picture_0.jpeg)

## **3.3.3 Importar Dados**

Para contribuintes que possuem sistema próprio de emissão de Notas Fiscais, é possível realizar a importação das informações da declaração. Para isso basta clicar no ícone conforme indicado na imagem e seguir:

![](_page_40_Picture_37.jpeg)

É importante ressaltar que os arquivos a serem importados devem atender a layout especifico, devendo o contribuinte solicitar a Prefeitura Municipal o layout de importação atualizado sempre que necessário.